# **Online GPF Slip तयार करावयाची काययवाही**

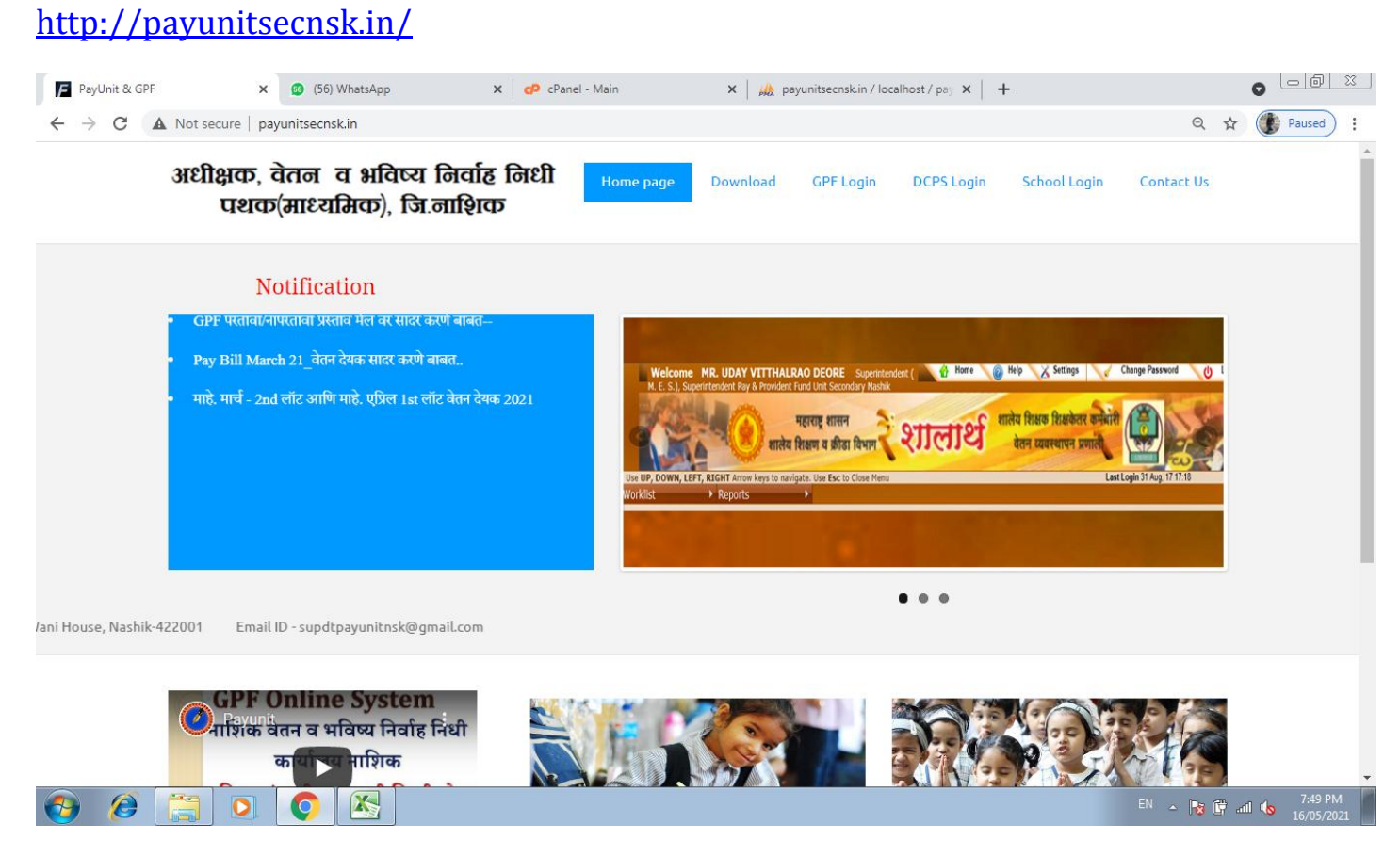

वेबसाईटचे नाव type केल्यानंतर वरील प्रमाणेवेबसाईट open होईल नंतर मेनूमधील GPF Login ला क्ललक करावे.

आपल्या समोर खालील प्रकारचे पेज दिसेल त्यात user id मध्ये आपल्या शाळेचा शालार्थ ID आणि password मध्ये Default password म्हणजेच Payunit@123 असा प्रक्वष्ठ करून Login करावे.

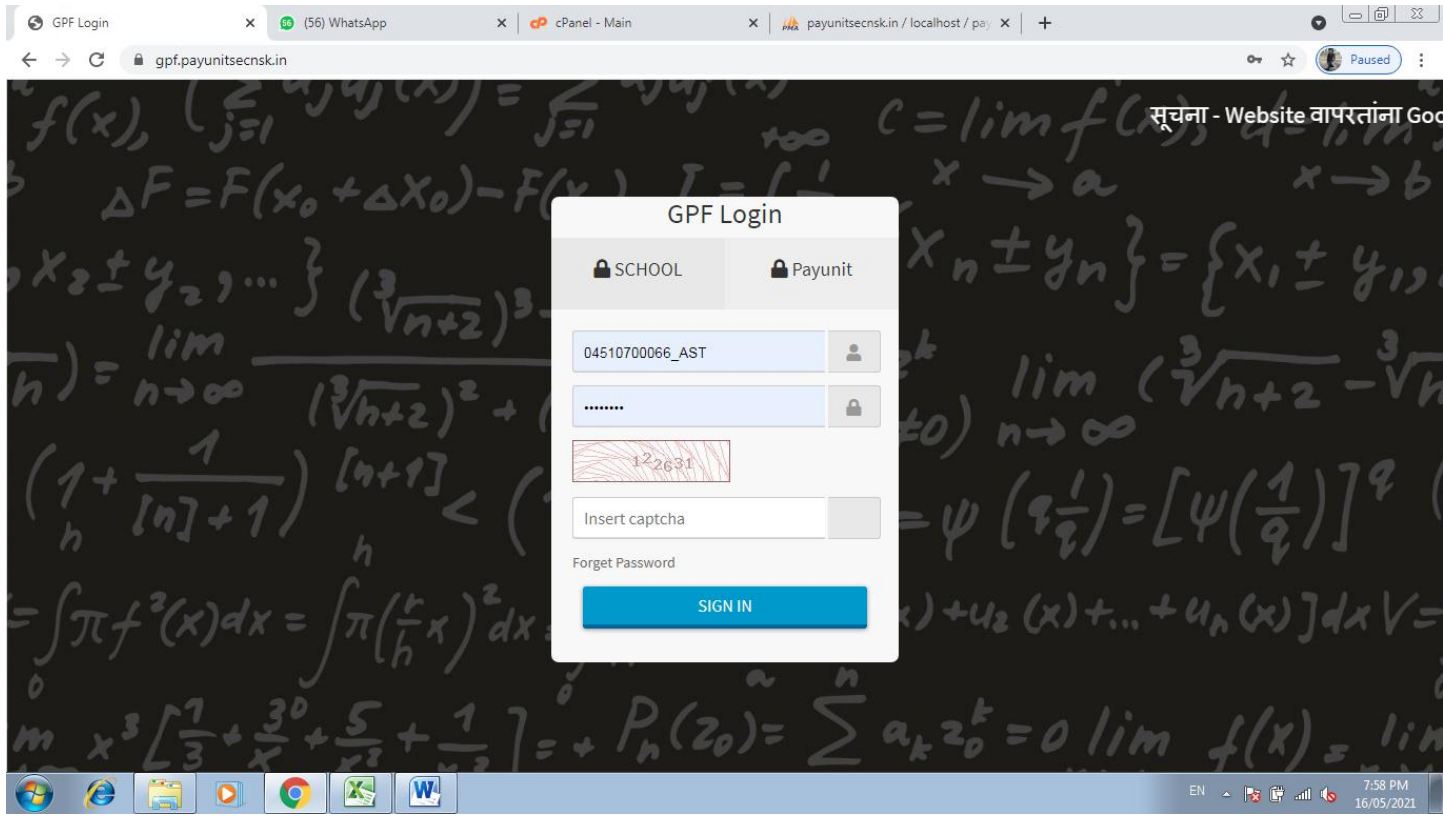

# Login केल्या नंतर खालील पेज open होईल

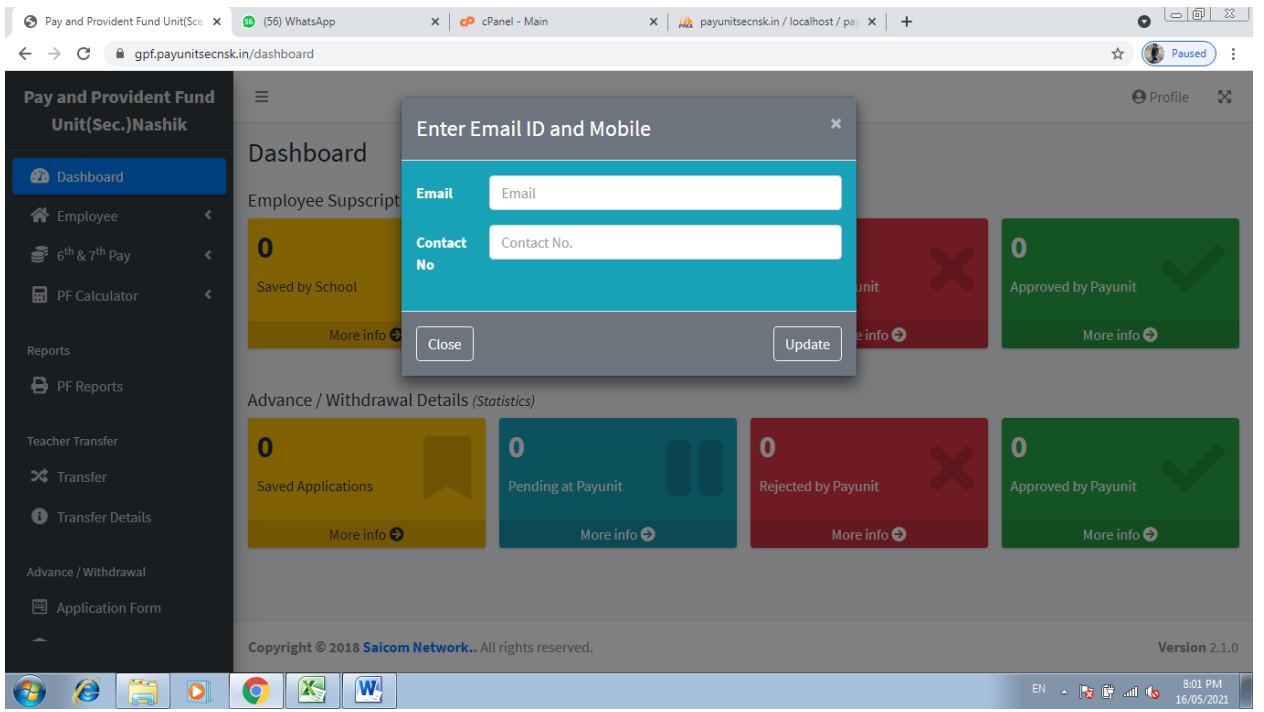

यात आपल्या शाळेचा Email id आणि मुख्याध्यापकांचा मोबाईल क्रमांक प्रविष्ठ करून Update बटनावर क्लिक करावे.

आपल्या समोर खालील पेज open झालेले क्दसेल. हे आपल्या शाळेचे Dashboard आहे.

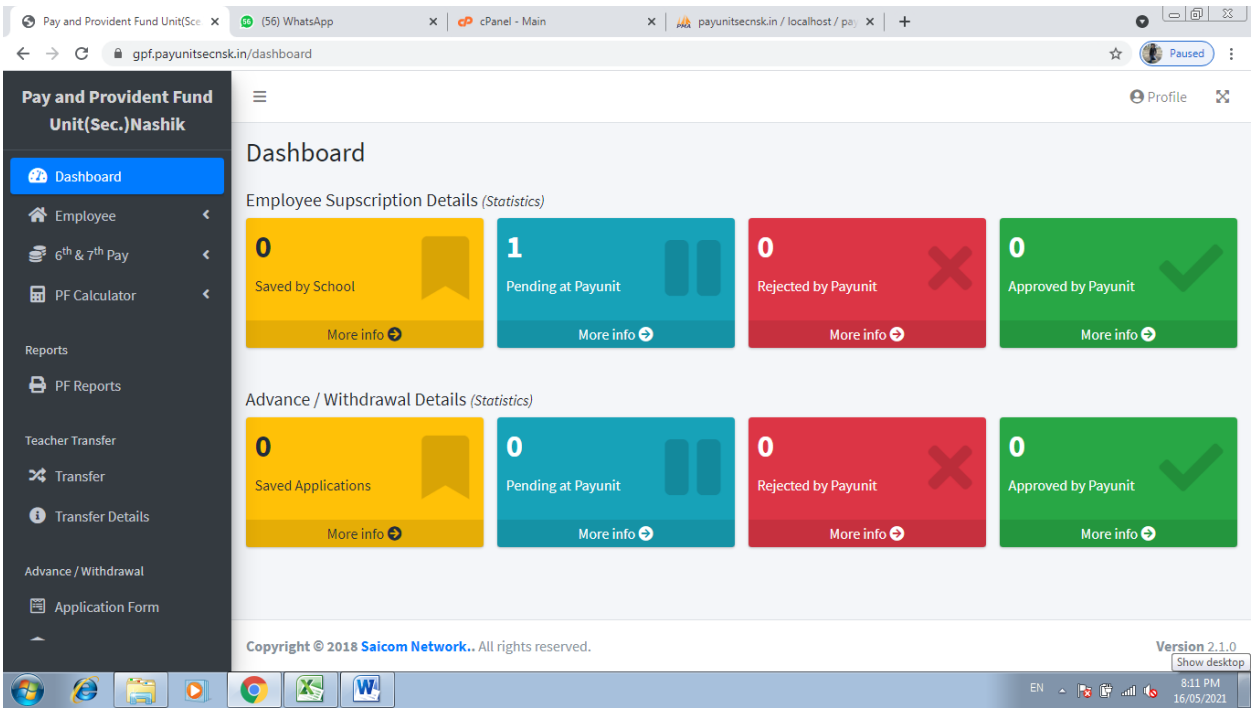

सदर Dashboard वरून उजव्या बाजूला दिसणाऱ्या Profile ला क्लिक manage employee वर क्लिक करून आपल्या शाळेतील GPF धारकांची माहिती update करावी.

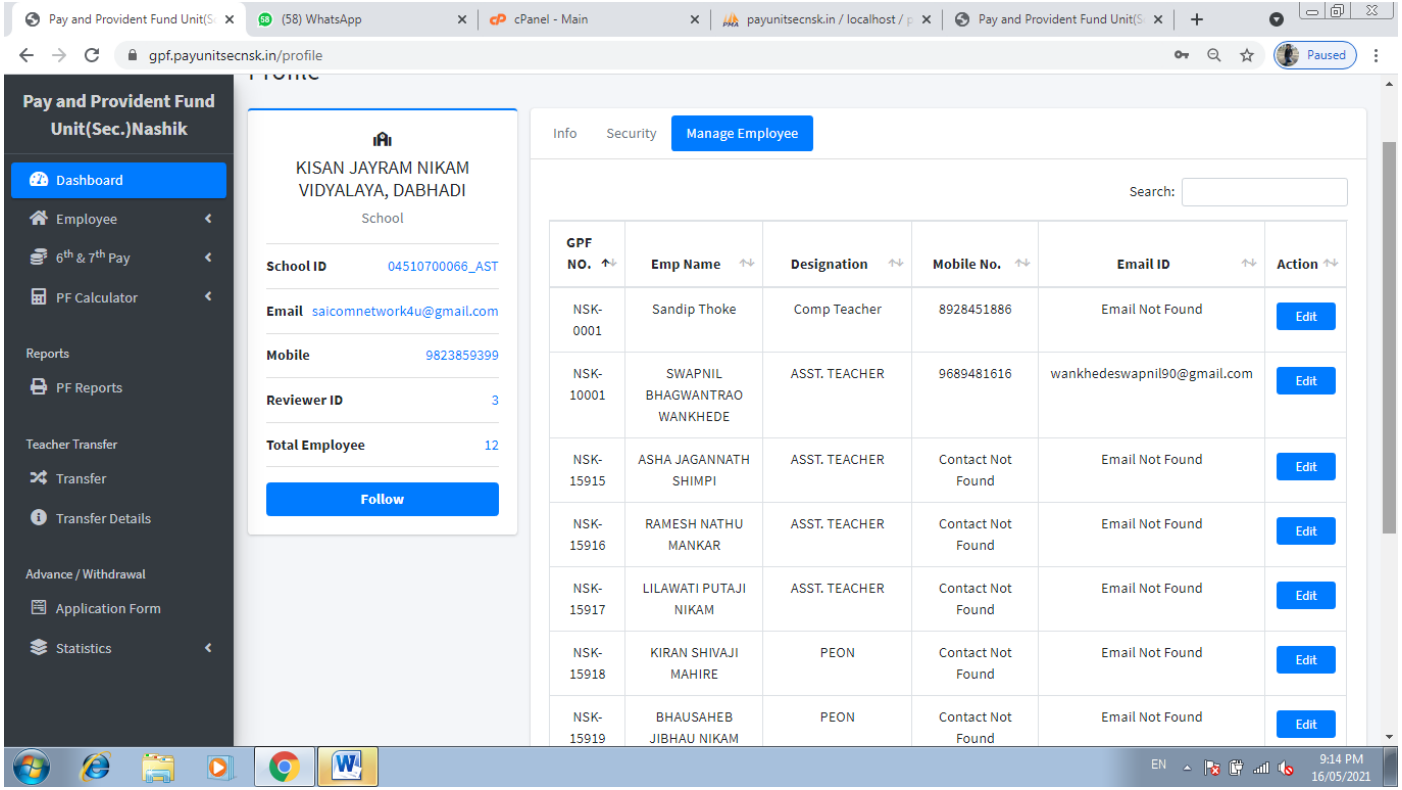

ज्या कर्मचाऱ्यांचे ६ व्या व ७ व्या वेतन आयोगाचे हप्ते बघायचे असल्यास खालील प्रमाणे मेनू वरून जावे. डाव्या बाजूवरील  $6^{\rm th}$  &  $7^{\rm th}$  Pay -> View Pay Installment खालील प्रमाणे आपण कर्मचारी निवडून त्यांचे हप्ते तपासू शकतात **महत्वाची सूचना–ज्या कमयचाऱयाांचे६ व्या व ७ व्या वेतन आयोगाचे हप्ते भरलेले दिसत असतील तरीही त्याांनी Edit Pay Installment step follow करावी**

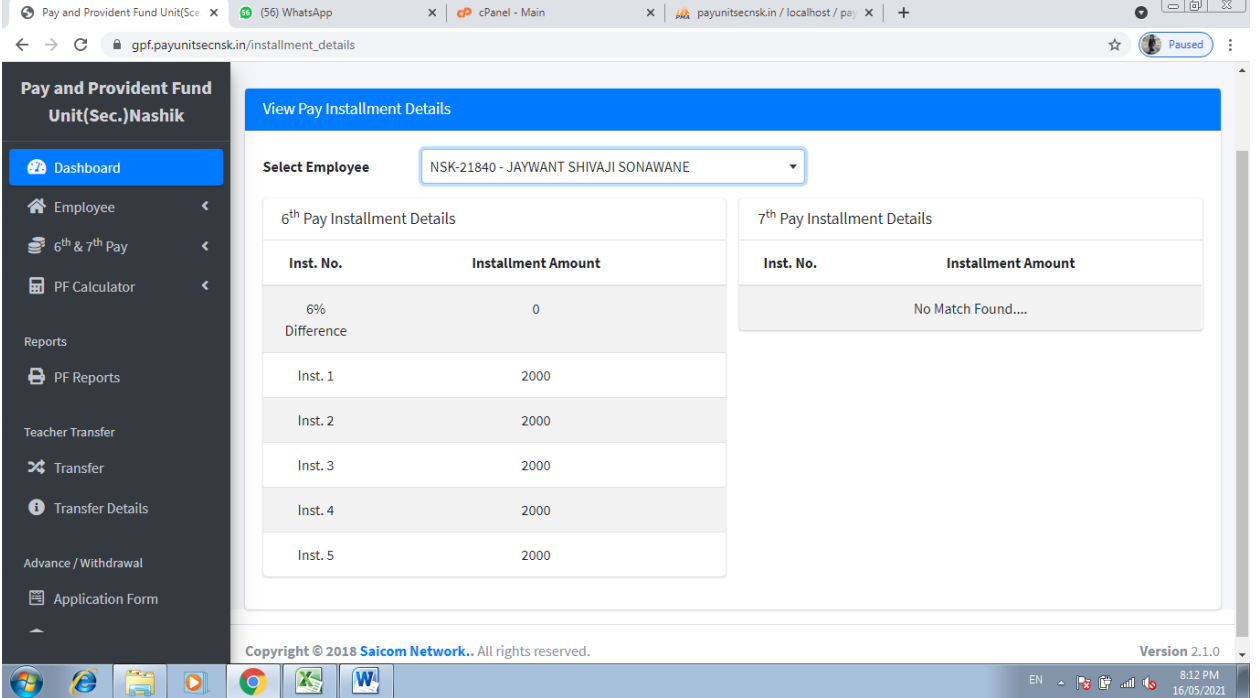

ज्या कर्मचाऱ्यांचे ६ व्या व ७ व्या वेतन आयोगाचे हप्ते नवीन प्रविष्ठ करण्यासाठी खालील step follow करावी

 $6^{\text{th}}$  &  $7^{\text{th}}$  Pay -> Add Pay Installment

खालील प्रमाणे आपण कर्मचारी निवडून त्यांचे हप्ते प्रविष्ठ करावे आणि save करावे

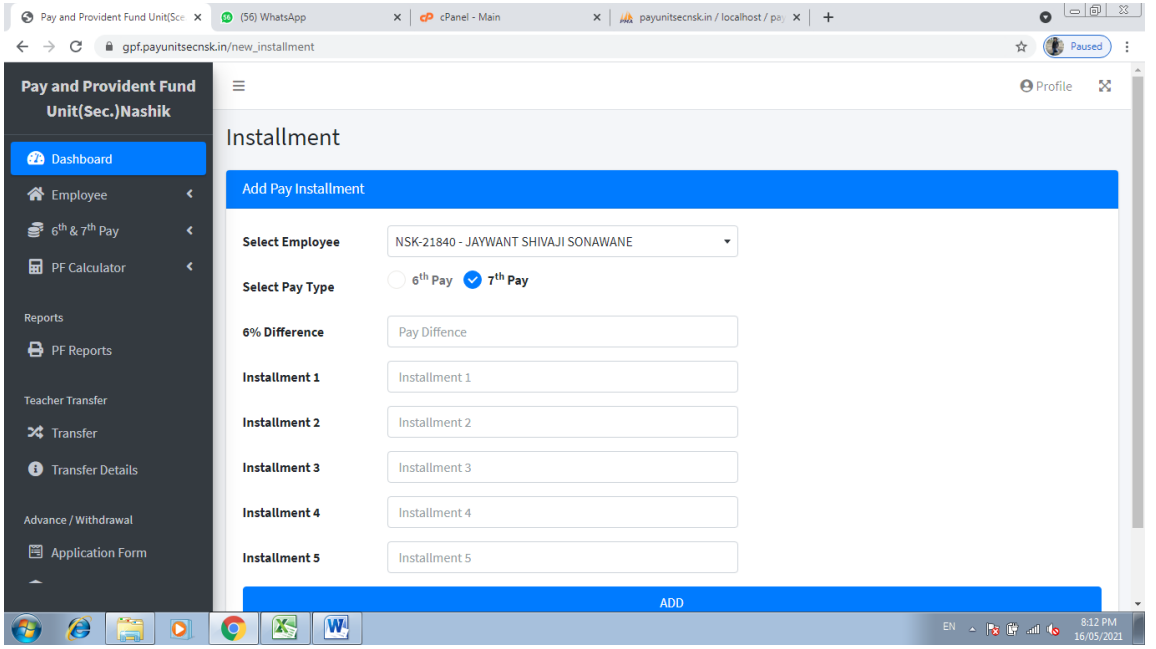

ज्या कर्मचाऱ्यांचे ६ व्या व ७ व्या वेतन आयोगाचे हप्ते बदल करावयाचे असल्यास खालील step follow करावी  $6^{\text{th}}$  &  $7^{\text{th}}$  Pay -> Edit Pay Installment

खालील प्रमाणे आपण कर्मचारी निवडून त्यांचे हप्ते प्रविष्ठ करावे आणि save करावे

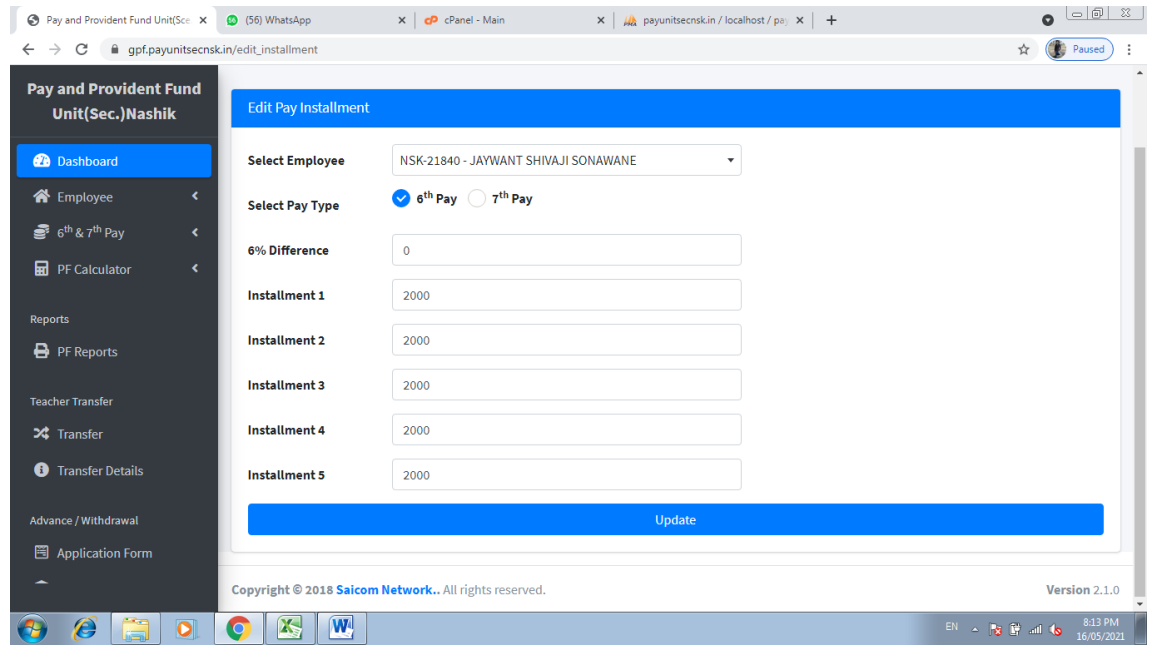

ज्या कर्मचाऱ्यांची माहिती भरायची आहे त्यांनी खालील step follow करून माहिती भरावी **PF Calculator -> Calculate New Year ह्या मेनूवर दललक करावे.**

यादीतून कर्मचाऱ्याचे नाव निवडून ज्या कर्मचाऱ्यांची माहिती payunit मार्फत भरण्यात आली आहे त्यांचे वर्ष व clossing balance क्दसेल नंतर Next या बटनावर क्ललक करावे.

व ज्या कर्मचाऱ्यांचा Opening balance दर्शवलेला नसेल त्यांनी नवीन माहिती प्रविष्ठ करावी.

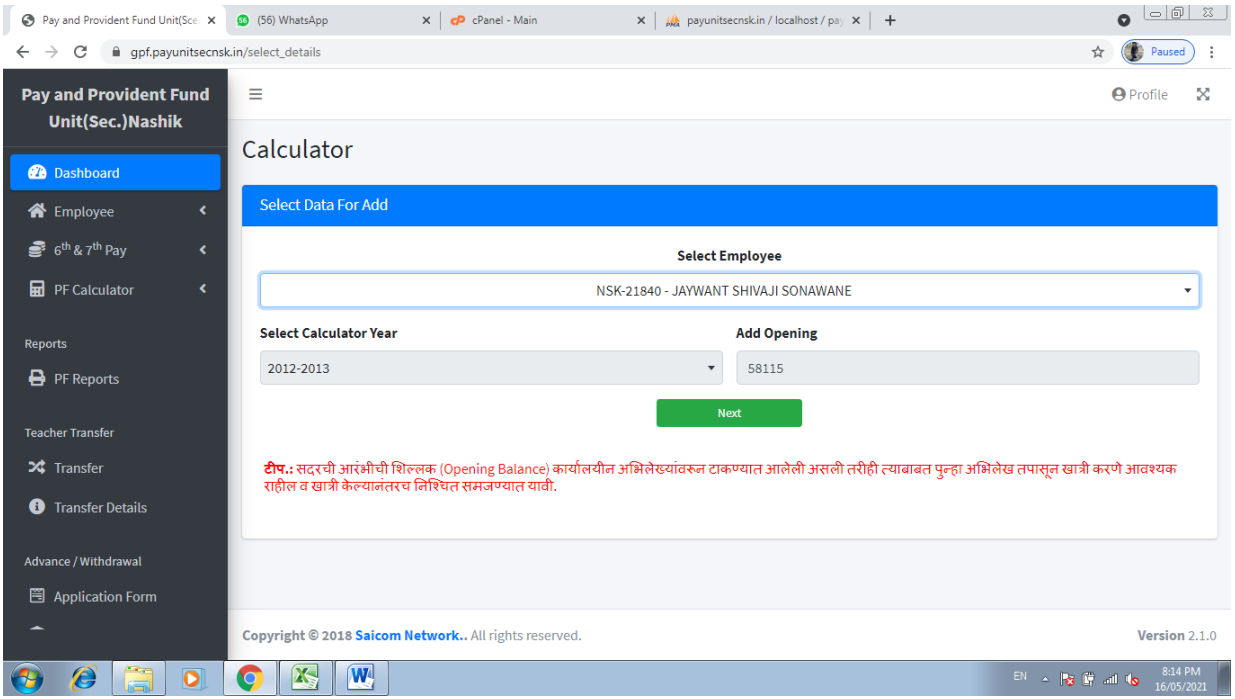

Next बटनाला क्लिक केल्यावर त्या कर्मचाऱ्याची दरमहा कपात केलेली रक्कम पहिल्या महिन्यात टाकून save करावे असेच प्रत्येक वर्षाप्रमाणे कपात टाकून save करावे. ज्या कर्मचाऱ्यांनी परतावा किंवा नापरतावा घेतला असेल त्यांची रक्कम कार्यालयमार्फत टाकण्यात आलेली आहे तेही तुम्हाला withdrawal Ammount या Column मध्ये दिसेल.

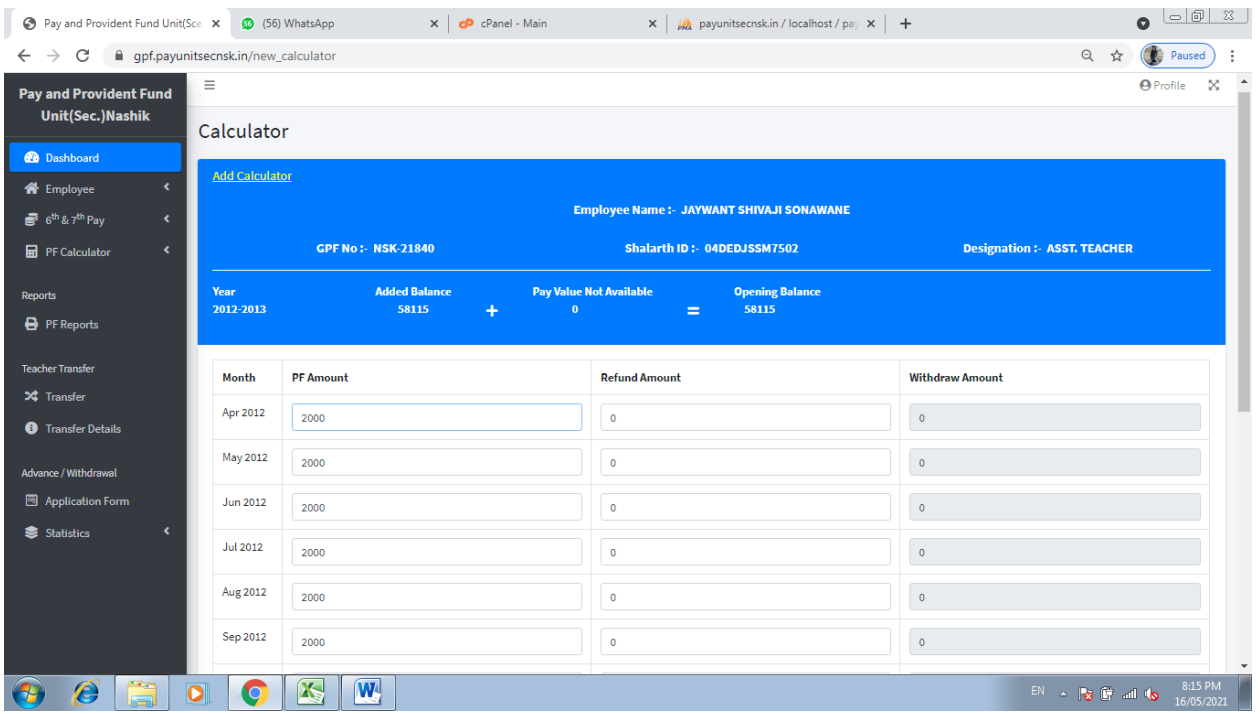

सदर भरलेल्या कर्मचाऱ्यांची माहिती बघण्यासाठी व प्रिंट काढण्यासाठी खालील step follow करावी.

#### PF Reports

वर्षानुसार PF slip व PF Ledger ची प्रिंट काढावी.

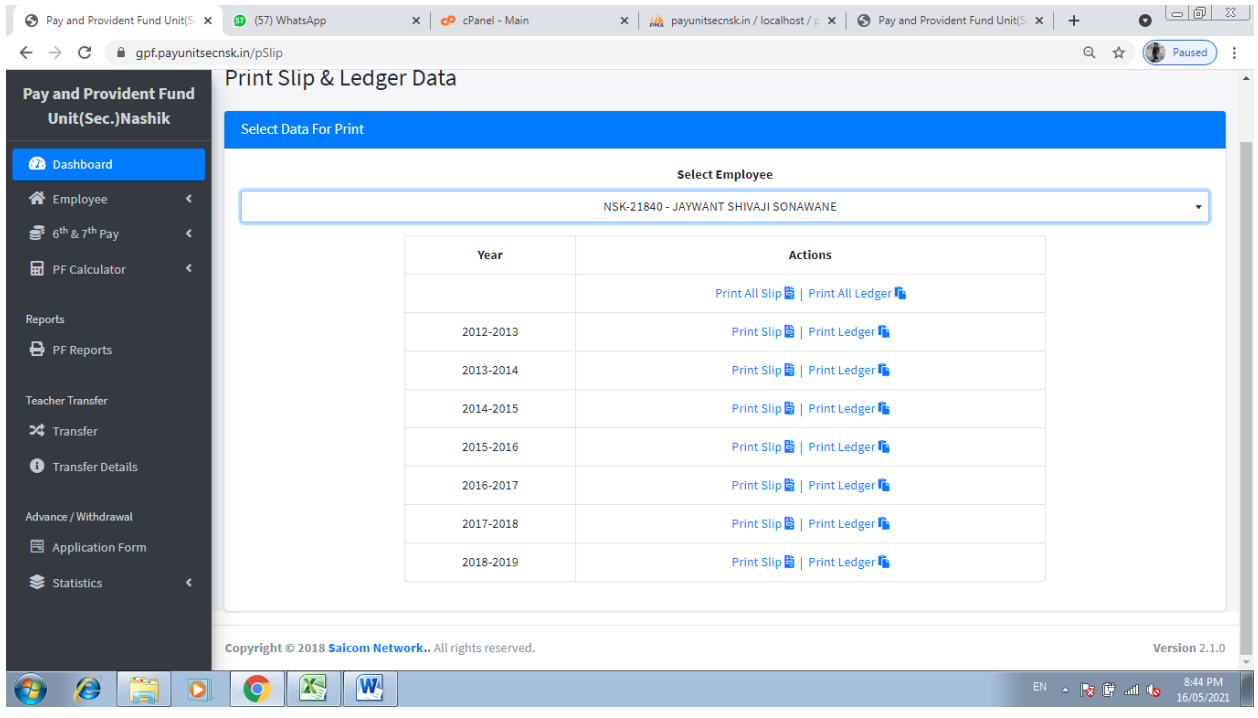

ज्या कर्मचाऱ्यांची माहितीत बदल करावयाचा असल्यास खालील step follow करून edit करू शकतात

PF Calculator -> View Calculated Year

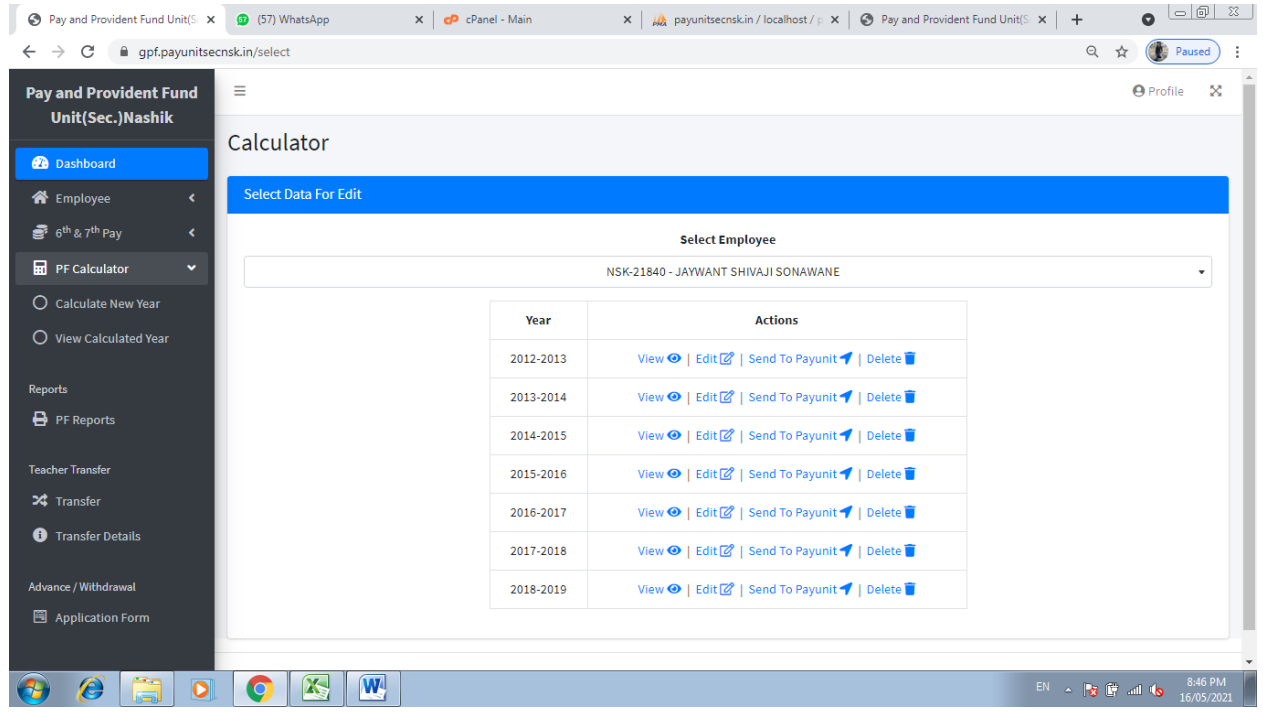

माहिती पूर्ण तपासून झाल्यावर भरलेली माहिती payunit कार्यालयाला पाठविण्यासाठी खालील step follow करावी

### PF Calculator -> View Calculated Year

खालील पेज वरून प्रत्येक वर्षासमोरील Send To payunit या बटनावर क्लिक करून माहिती सेंड करावी.

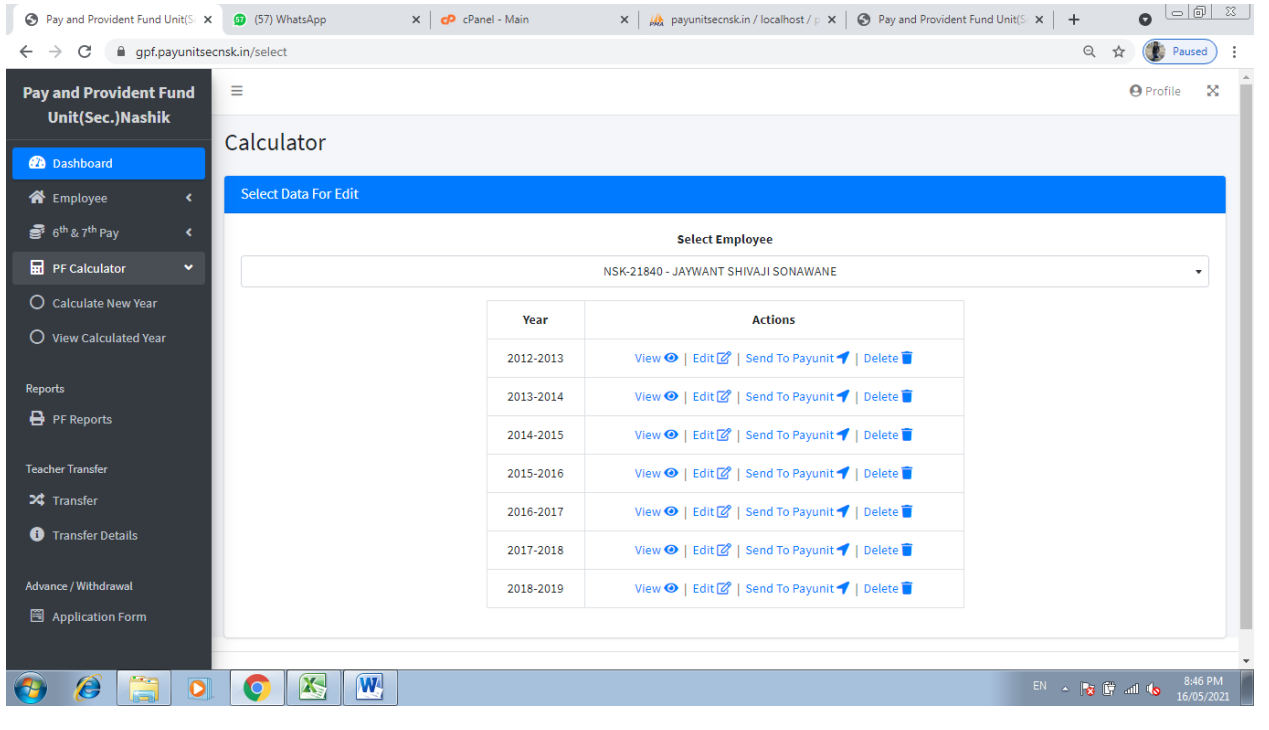

```
ज्या कर्मचाऱ्यांची बदली झाली असल्यास खालील step follow करावी
```
Transfer या मेनूवर क्लिक करावे

कर्मचारी निवडून ज्या शाळेत बदली झाली आहे टी शाळा निवडून, आपली बदली order upload करून transfer बटनावर क्लिक करावे. कार्यालयामार्फत approve झाल्यावरच त्या कर्मचाऱ्याची बदली होईल.

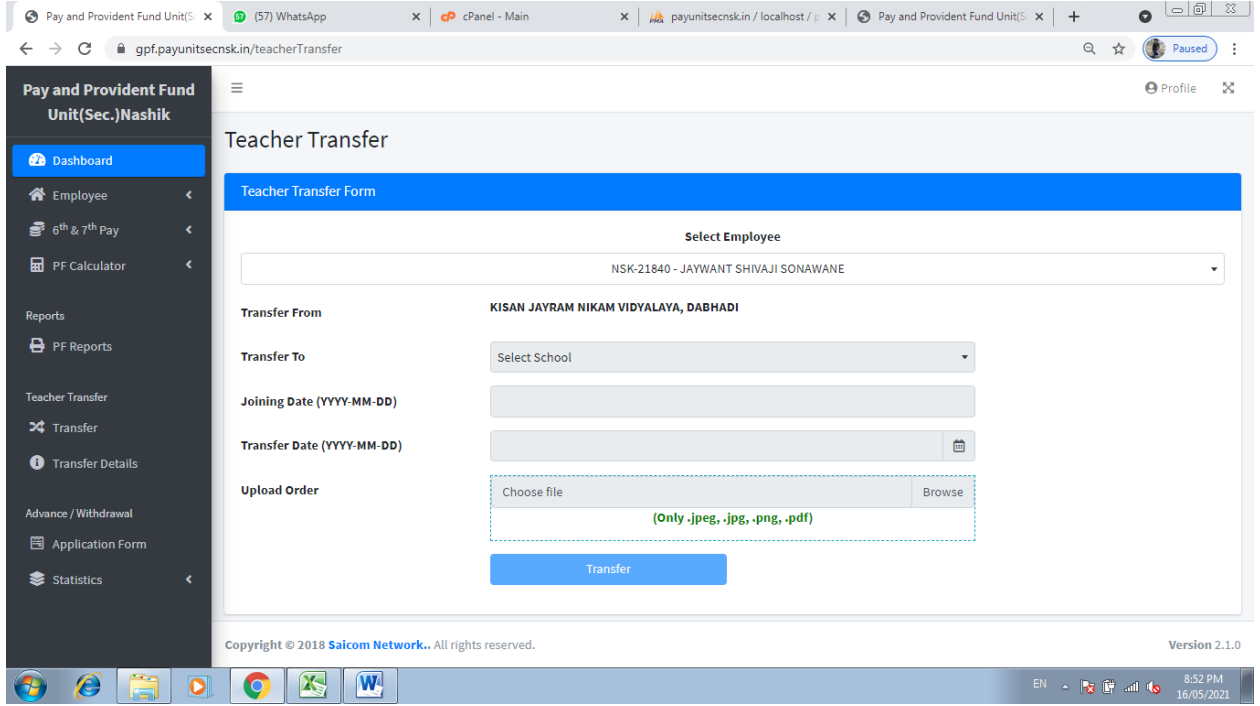

## कमथचारी परतावा आक्ण नापरतावा माक्हती

ज्या कर्मचाऱ्यांना परतावा किंवा नापरतावा घ्यायचा असल्यास खालील step follow करावी

Application Form बटनावर क्लिक करून कर्मचारी निवडून माहिती भरावी.

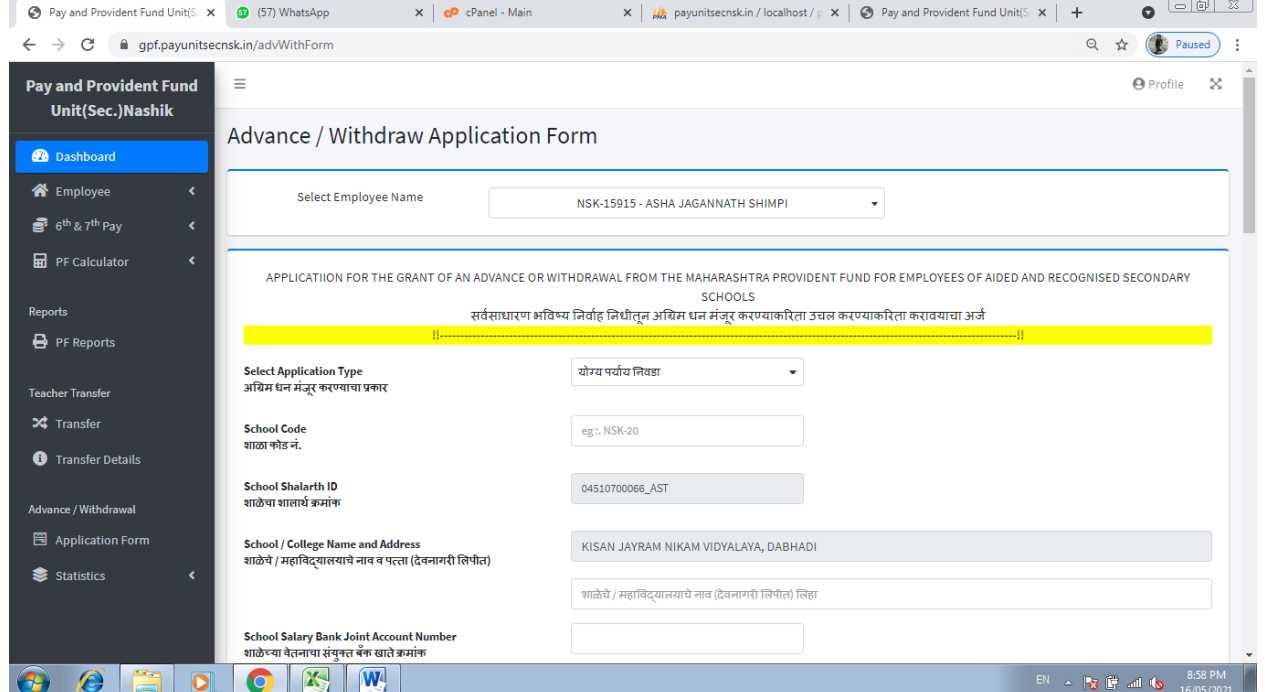

वरील फोर्म भरून झाल्यावर भरलेली माहिती save करावी. save केलेली माहिती payunit कार्यालयाला पाठक्वण्यासाठी खालील step follow करावी.

Statistics -> Total Saved या बटनाला क्लिक करून view या बटनाला क्लिक करावे त्या फॉर्म ची प्रिंट काढून त्यावर कार्यालय प्रमुखाची स्वाक्षरी घेवून त्या सोबत आवश्यक कागतपत्र जोडून सर्व कागदपत्रांची एक PDF तयार करावी.

ती PDF payunit कायाथलयाला पाठक्वण््साठी खालील step follow करावी

Statistics -> Total Saved बटनावर क्लिक केल्यावर upload & send या बटनावर क्लिक करावे.